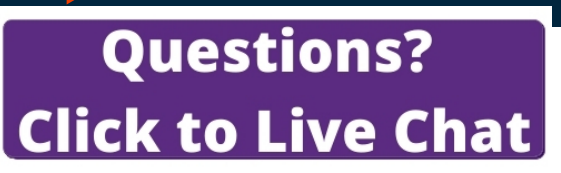

# Savi 8210/8220 UC Wireless Headset System

User Guide

### **Contents**

## **Questions? Click to Live Chat**

[DECT Information](#page-2-0) **3** [DECT Enhanced Security](#page-2-0) **3** [Overview](#page-3-0) **4** [Headset Basics](#page-3-0) **4** [DECT USB adapter](#page-3-0) **4** [Charge stand](#page-4-0) **5** [Fit and charge](#page-5-0) **6** [Customize Your Headset](#page-5-0) **6** [Charge your headset](#page-5-0) **6** [Talk Time](#page-5-0) **6** [Headset battery status](#page-5-0) **6** [Connect to PC](#page-6-0) **7** [Subscribe USB adapter again](#page-6-0) **7** [Configure USB adapter](#page-7-0) **8** [Load software](#page-8-0) **9** [Plantronics Hub configurable settings](#page-8-0) **9** [The basics](#page-9-0) **10** [Headset Controls](#page-9-0) **10** [Power on/off](#page-9-0) **10** [Make, answer, end calls](#page-9-0) **10** [Adjust volume](#page-9-0) **10** [Mute](#page-9-0) **10** [Interact with Microsoft softphone](#page-9-0) **10** [Set up a conference call](#page-10-0) **11** [More Features](#page-11-0) **12** [Change voice prompt language](#page-11-0) **12** [Optimize audio quality](#page-11-0) **12** [Limit office noise](#page-11-0) **12** [ANC](#page-11-0) **12** [Set the range](#page-11-0) **12** [Troubleshooting](#page-12-0) **13** [Headset](#page-12-0) **13** [Softphone](#page-12-0) **13** [Support](#page-14-0) **15**

plantronics.

### <span id="page-2-0"></span>DECT Information

## **Questions? Click to Live Chat**

**DECT products should never be used outside the region in which they were originally purchased and intended to be used.**

The enclosed DECT 6.0 wireless product uses restricted wireless radio frequencies which vary by country. DECT 6.0 devices are generally authorized for use in the US/Canada/Mexico. Use of this DECT 6.0 product in unauthorized countries is a violation of law, may disrupt telecommunications networks and devices, and can subject you to fines and penalties by regulatory agencies.

Plantronics is a member of the DECT Forum and has fully adopted their recommendations for enhancements to security within all DECT products. DECT Enhanced Security

> Plantronics DECT-based products now fully incorporate the latest recommendations on Enhanced Security from the DECT Forum and ETSI. These improvements cover registration, authentication, authorization and encryption procedures. Plantronics DECT products are now secure against all the known vulnerabilities that were highlighted by the public announcements of the Chaos Communication Congress in 2009.

Plantronics DECT products have been tested against and passed the DECT Forum security certification requirements and consequently have been granted 'DECT Forum security' logo certification.

Plantronics products using the new enhanced version of DECT that includes these security improvements are marked on the base with the DECT Forum security logo.

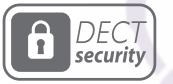

<span id="page-3-0"></span>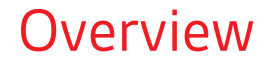

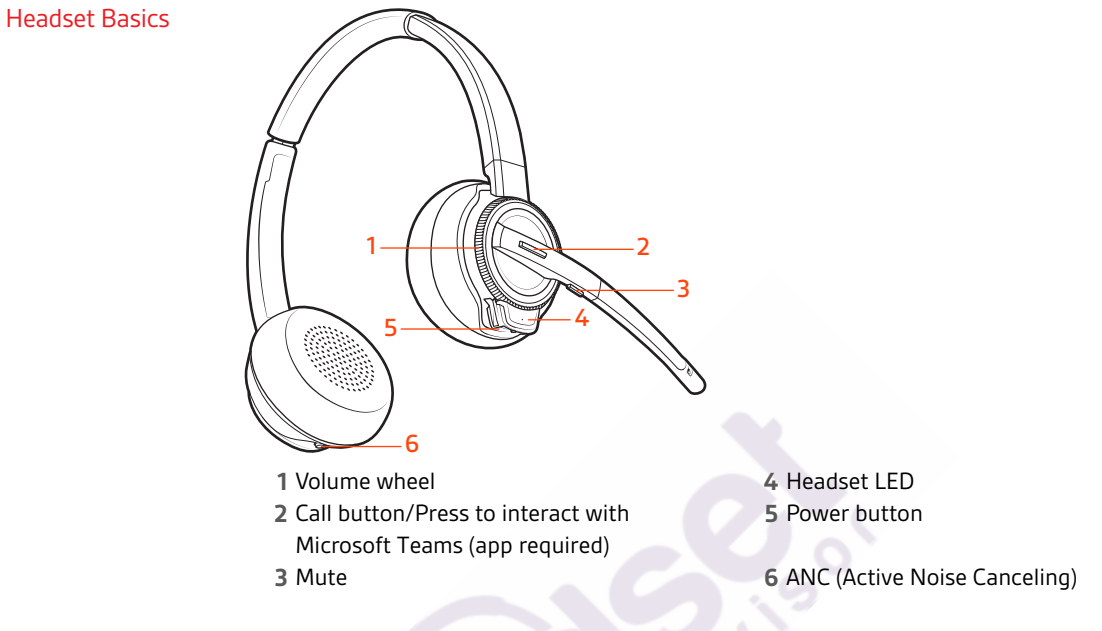

#### **Be safe**

Please read the safety guide for important safety, charging, battery and regulatory information before using your new headset.

#### DECT USB adapter

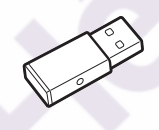

**NOTE** *USB connection may vary but function is the same*

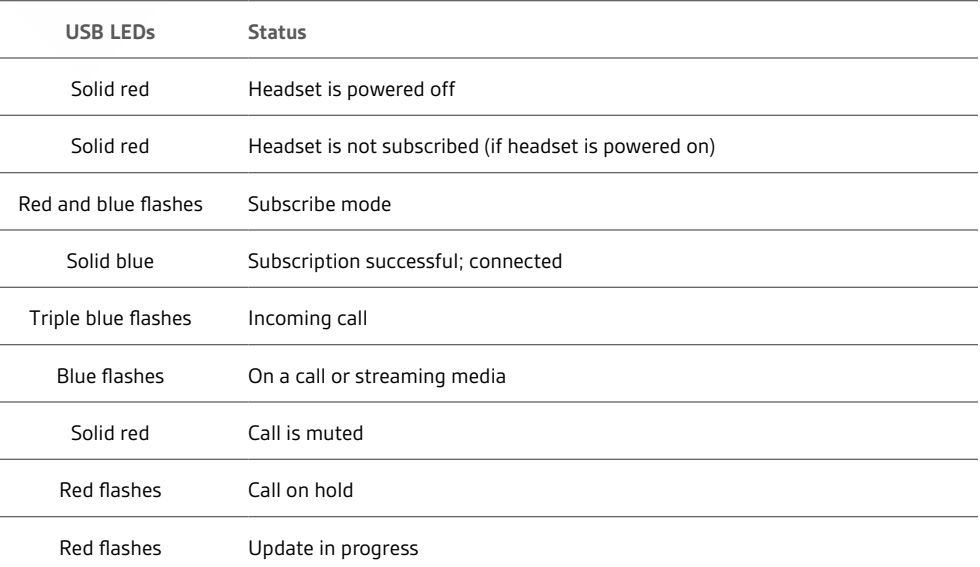

#### plantronics:

# **Questions?** Click to Live Chat

<span id="page-4-0"></span>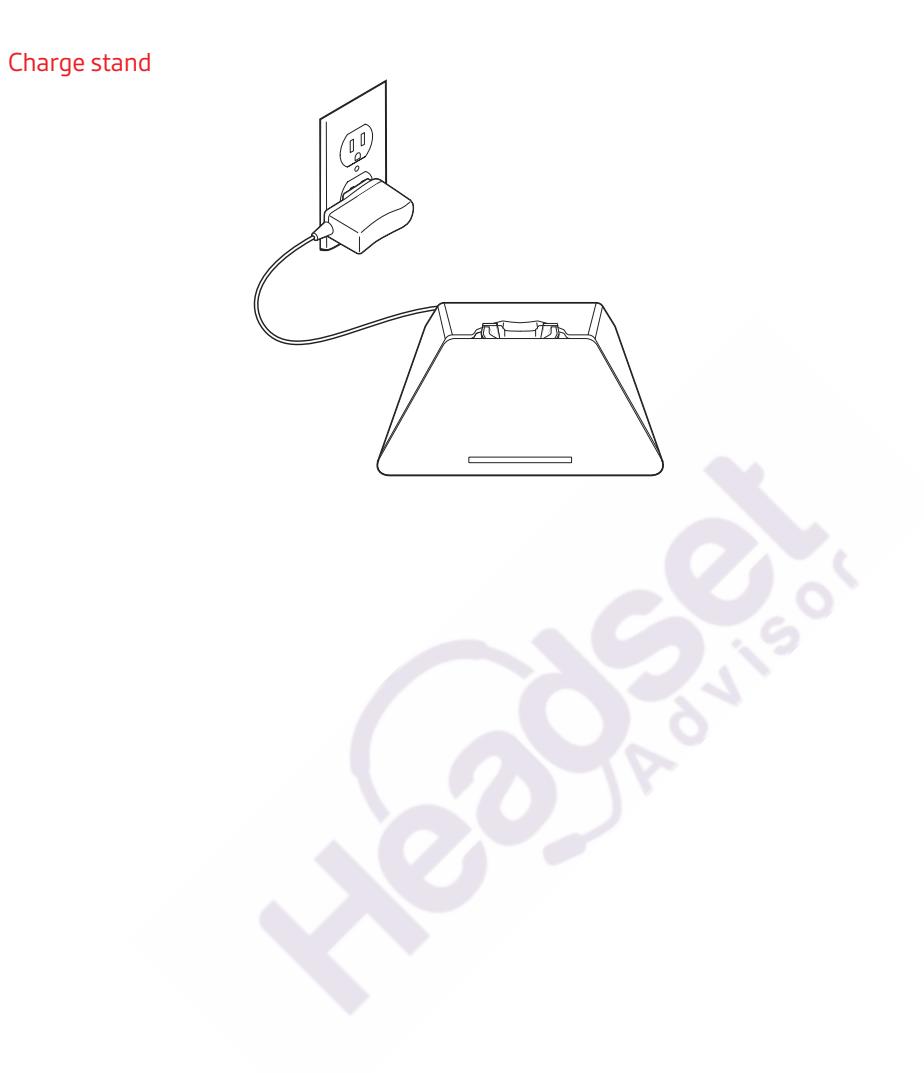

### <span id="page-5-0"></span>Fit and charge

## **Questions? Click to Live Chat**

#### Customize Your Headset

Optimize the comfort and fit of your headset.

#### **Adjust the Headband**

**1** To adjust the headband, lengthen or shorten the band until it fits comfortably. Position the earcups so that the foam cushions sit comfortably over the center of your ears.

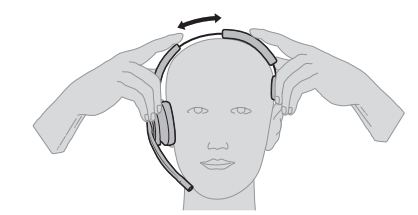

**2** Position the stabilizer T-bar above your ear, if applicable.

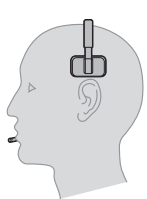

#### **Adjust the Boom**

For optimum audio, bend the boom so it is approximately two finger widths from the corner of your mouth.

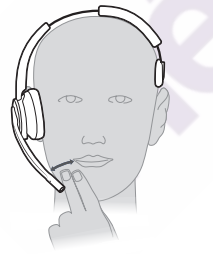

**NOTE** *For true stereo listening when wearing the boom on the left, adjust the setting in Plantronics Hub (plantronics.com/software) by going to Settings > Ringtones and Volumes > Wearing preference for volume control.*

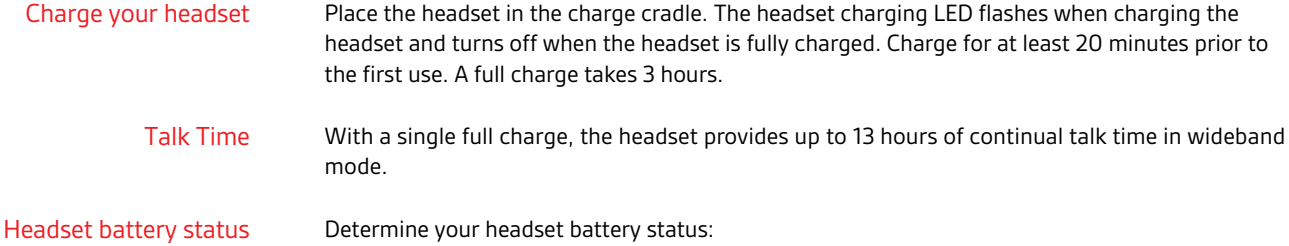

- Listen to the voice prompts after powering on the headset
- Hover over the Plantronics Hub system tray icon
- View in Plantronics Hub app

### <span id="page-6-0"></span>Connect to PC

## **Questions? Click to Live Chat**

- Your DECT™ USB adapter comes pre-subscribed to your headset.
- **1** Turn on your headset and insert the DECT USB adapter into your laptop or PC.

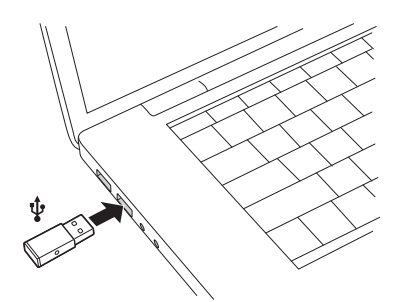

- **2** The USB adapter LED is solid red when inserted and then turns solid blue to indicate the headset is connected to the USB adapter. If you are wearing your headset you will hear "Base connected" to indicate the connection has been established. When on a call, the LED on the USB adapter flashes blue. When not on a call the LED is solid blue.
- **3 OPTIONAL** Load Plantronics Hub for Windows and Mac by visiting [poly.com/software.](https://www.poly.com/software) This will allow you to customize your headset behavior through advanced settings and options.

#### Subscribe USB adapter again

*Typically, your DECT USB adapter is subscribed (connected) to your headset. In the event that your adapter is disconnected or bought separately, you will need to subscribe the adapter to your headset.*

- **1** Insert the DECT USB adapter into your laptop or computer and wait for the LED to light up.
- **2** Put your headset in subscribe mode by holding Volume up for 4 seconds. Your headset LED lights up.
- **3** Put your DECT USB adapter into subscribe mode by double pressing the recessed subscription button with a pen or paperclip until the USB adapter flashes red and blue.

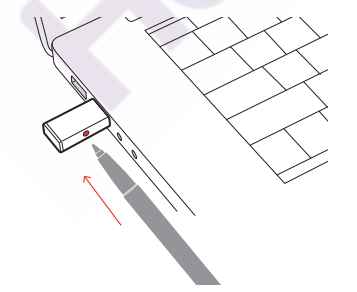

**NOTE** *USB connection may vary but function is the same*

**4** Subscription is successful when you hear "pairing successful" and "base connected" and the DECT USB adapter LED is solid blue.

**NOTE** *If the USB adapter LED goes solid red after flashing red and blue, the subscription attempt has failed and should be repeated.*

#### **End Subscription**

If the USB adapter is in subscription mode and you want to stop the adapter from searching for a headset, press the recessed subscription button once with a pen or paperclip. The subscription light will be solid red for four seconds and then go to its previous state.

#### **Disabling over-the-air subscription**

The Savi system ships with the over-the-air headset subscription enabled. In a multi-shift environment, you may want to disable this mode of subscription.

Adjust the over-the-air subscription setting in Plantronics Hub Settings > Wireless.

## **Questions?**  $[{\sf Click~to~Live~Chat}]$

#### <span id="page-7-0"></span>Configure USB adapter

Your DECT USB adapter comes ready to take calls. If you want to listen to music, you will need to configure your DECT USB adapter.

#### Windows

- **1** To configure your DECT USB adapter to play music, go to Start menu > Control Panel > Sound > Playback tab. Select your headset and set it as the Default Device and click OK.
- **2** To pause music when you place or receive calls, go to Start menu > Control Panel > Sound > Communications tab and select the desired parameter. Mac
- **1** To configure the DECT USB adapter, go to Apple menu > System Preferences > Sound. On both the Input and Output tabs, select your headset.

### <span id="page-8-0"></span>Load software

#### Plantronics Hub for Windows/Mac is an invaluable headset tool.

- **1** Download Plantronics Hub for Windows/Mac by visiting [poly.com/software.](https://www.poly.com/software)
- **2** Using Plantronics Hub, manage your headset settings.
- Call control for softphones
- Change headset language
- Update firmware
- Turn features on/off

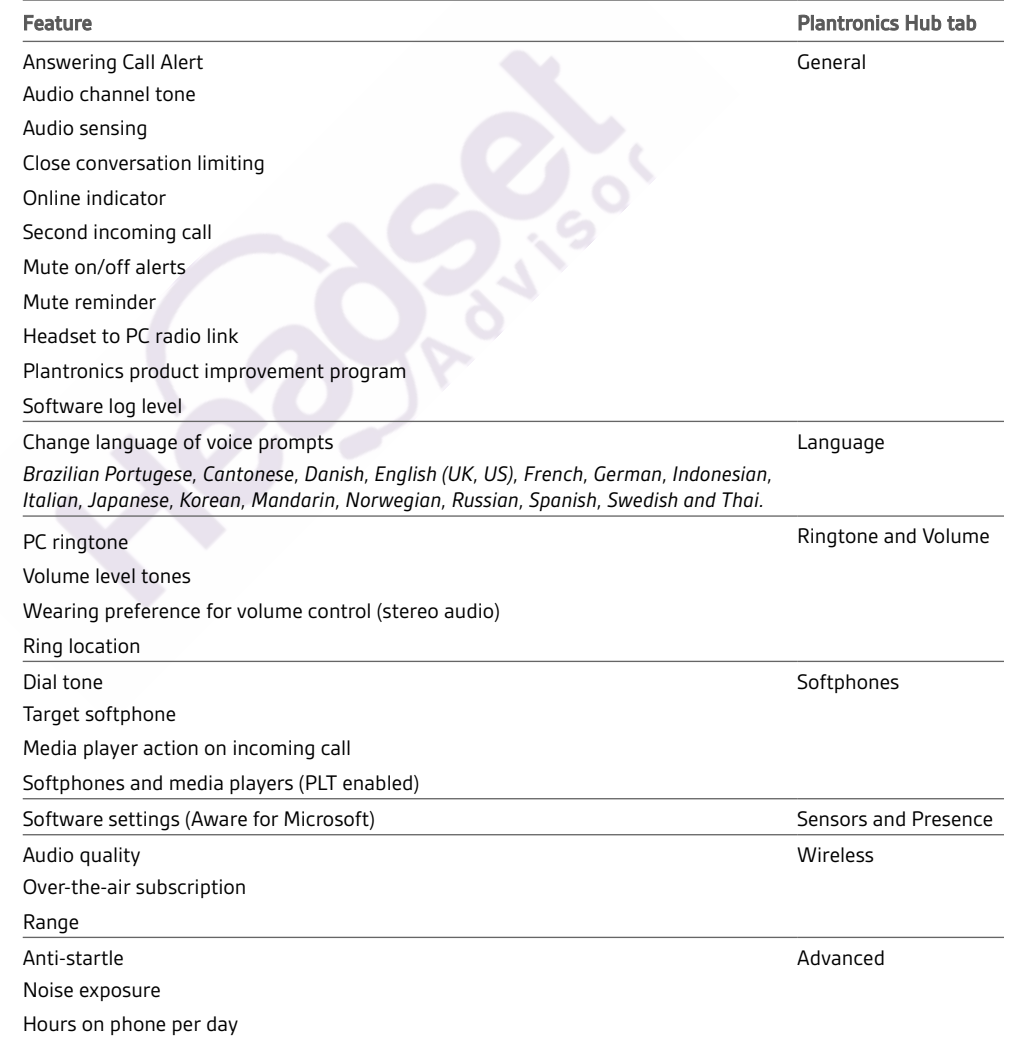

#### Plantronics Hub configurable settings

### <span id="page-9-0"></span>The basics

Headset Controls

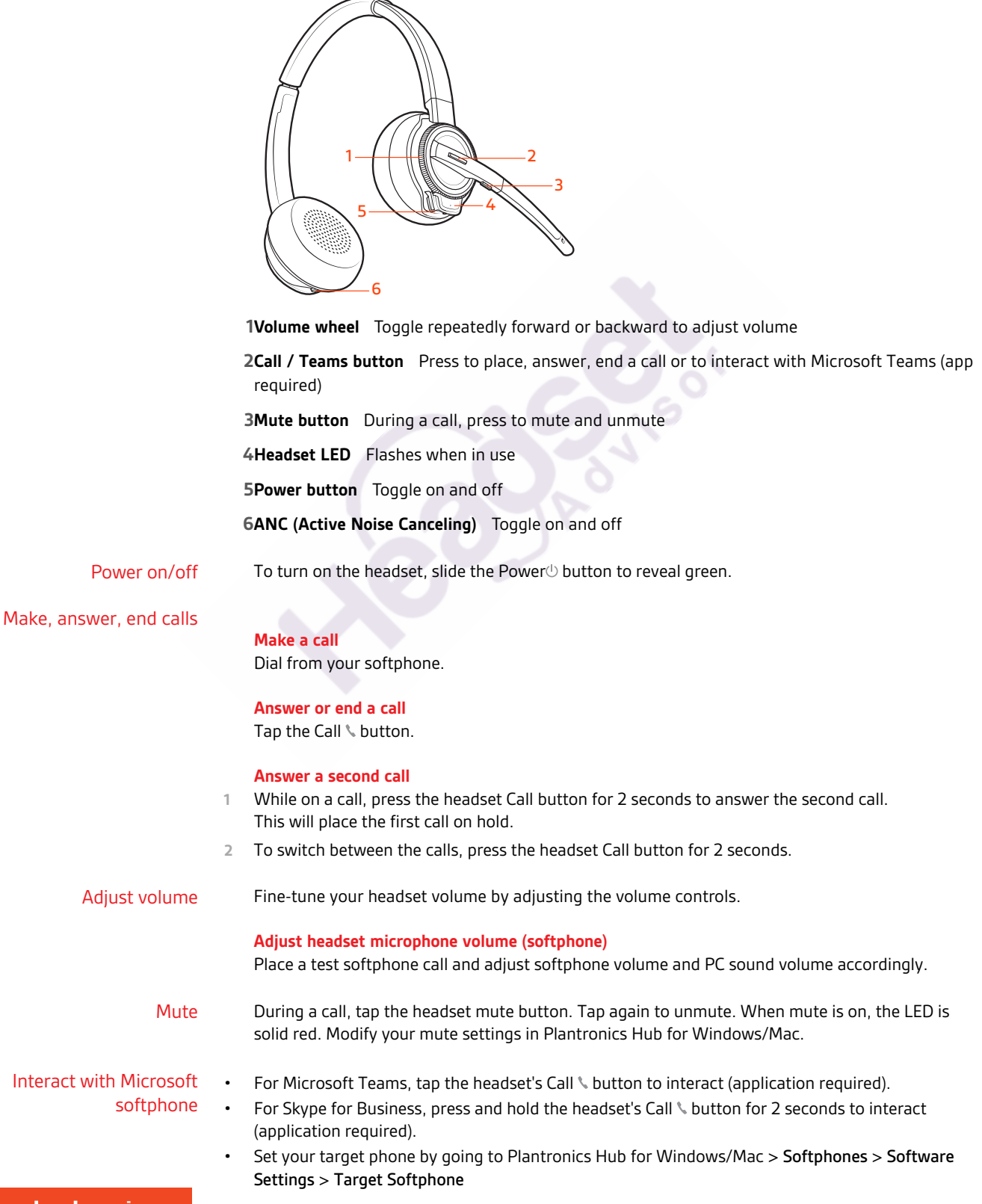

## **Questions?** Click to Live Chat

#### <span id="page-10-0"></span>Set up a conference call

You can set up a conference call with 3 additional headsets.

#### Join Savi headsets manually

- **1** While on a call, press the USB adapter's recessed subscription button with a pen or paper clip. The adapter subscription LED flashes red and blue.
- **1** Hold the guest headset's Volume up until the headset LED turns on.
- **1** The primary user will hear a request "Conference requested." To accept the request, press the primary user's headset Call button. Both users hear "Conference accepted." View conference call status by going to Plantronics Hub About > Connections > Conferenced headsets.

#### Exit a conference call

**1** Guest headsets can remain as guests through multiple calls. To remove a guest headset, either press the guest headset's Call button or dock the primary user's headset in the charge cradle.

### <span id="page-11-0"></span>More Features

# **Questions? Click to Live Chat**

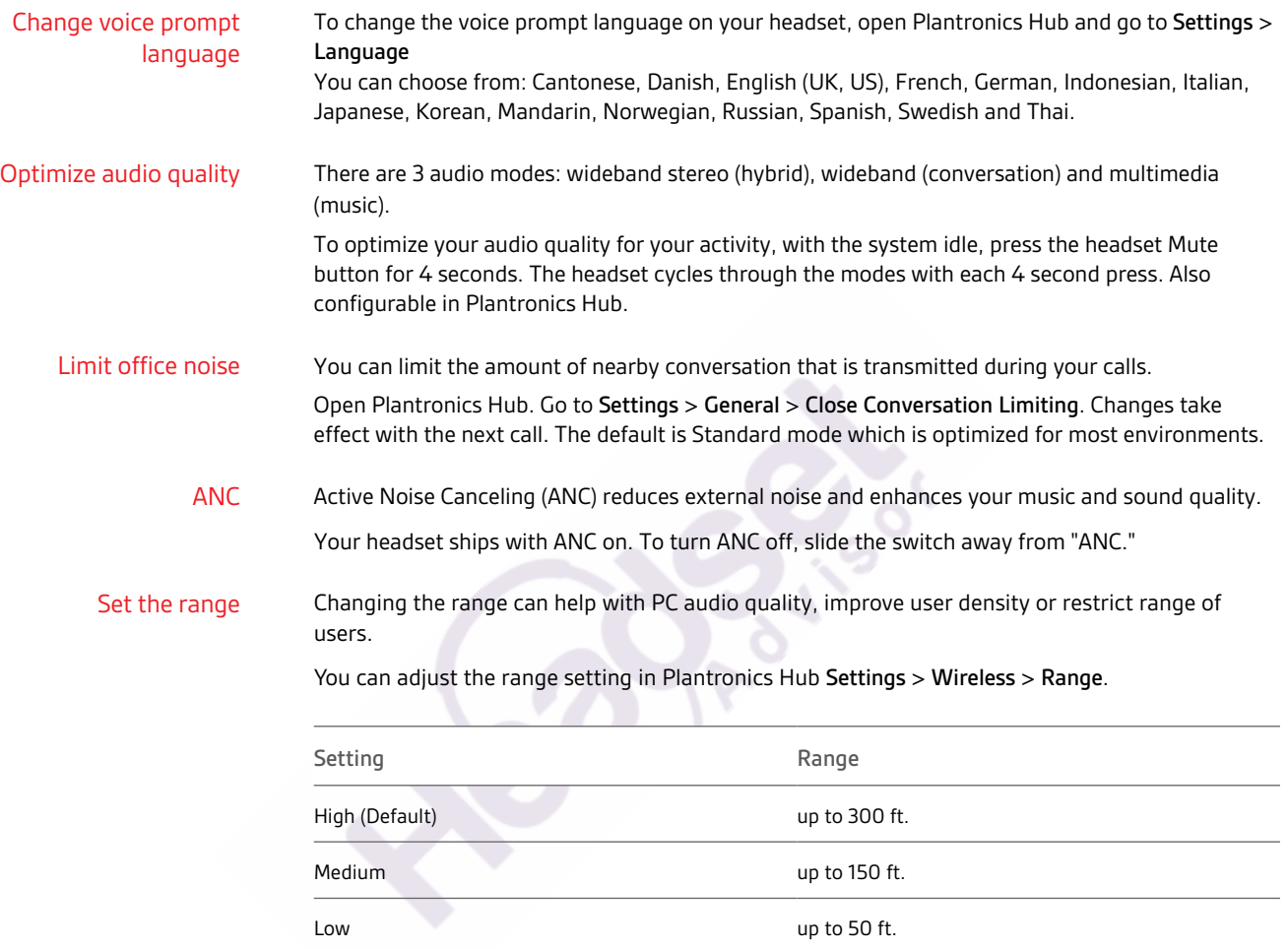

### <span id="page-12-0"></span>Troubleshooting

## **Questions? Click to Live Chat**

#### Headset

Softphone

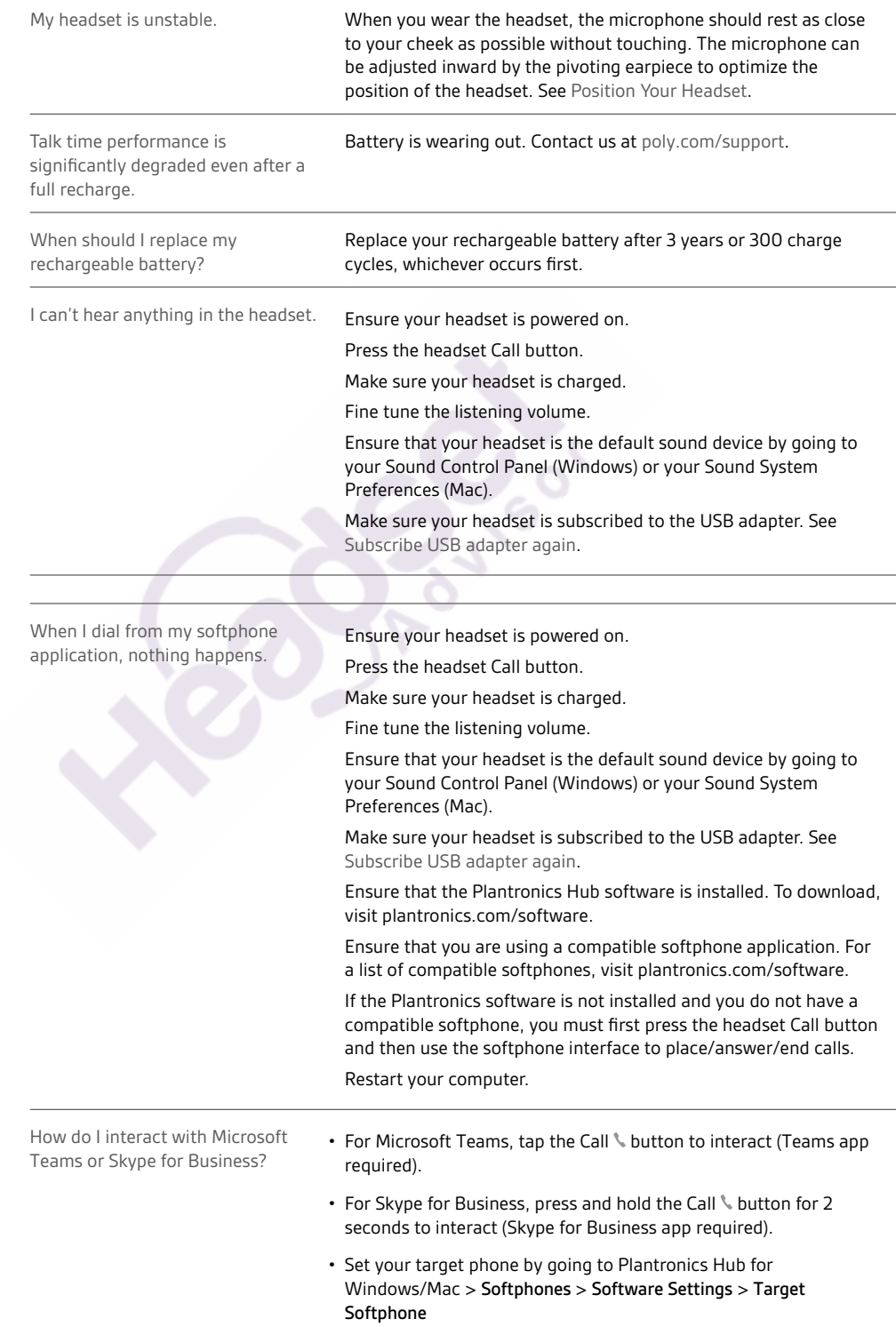

# **Questions?** Click to Live Chat

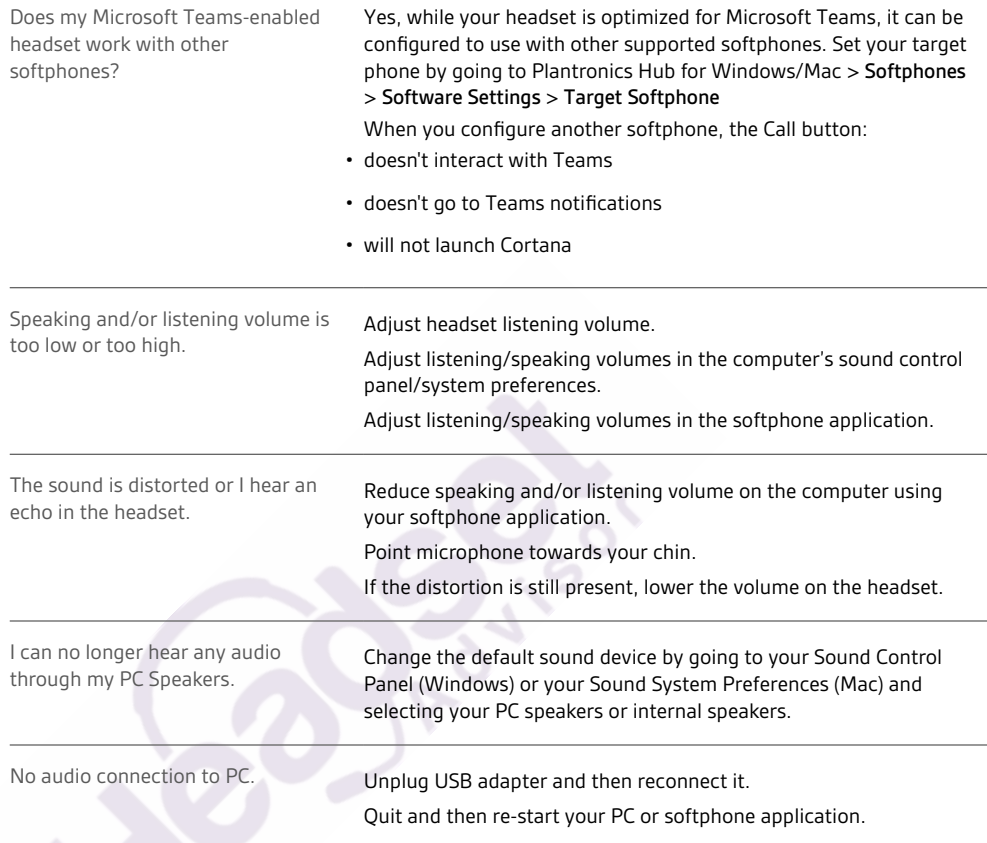

### <span id="page-14-0"></span>Support

## **Questions?** Click to Live Chat

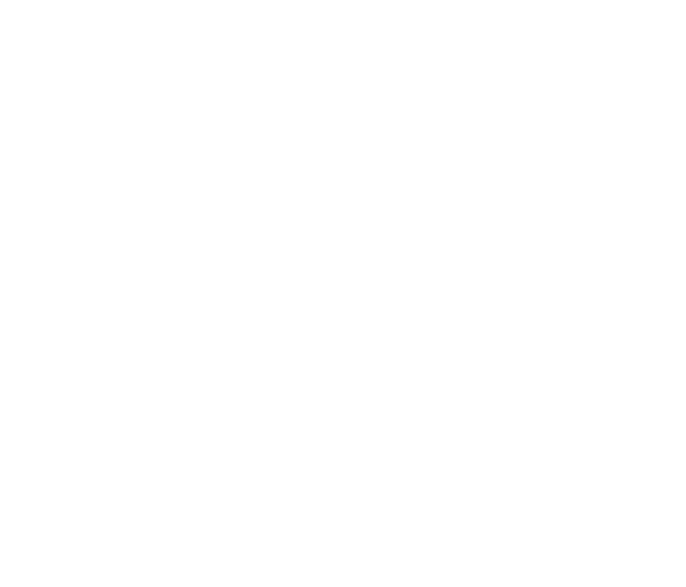

#### **NEED MORE HELP?**

#### **[poly.com/support](https://www.poly.com/support)**

**Plantronics, Inc. Plantronics B.V.** 345 Encinal Street Santa Cruz, CA 95060 United States Scorpius 171 2132 LR Hoofddorp **Netherlands** 

© 2021 Plantronics, Inc. All rights reserved. Poly, the propeller design, and the Poly logo are trademarks of Plantronics, Inc. Bluetooth is a registered trademark of Bluetooth SIG, Inc. and any use by Plantronics, Inc. is under license. All other trademarks are the property of their respective owners.<br>Manufactured by Plantronics, Inc.

216828-06 02.21